# mimio

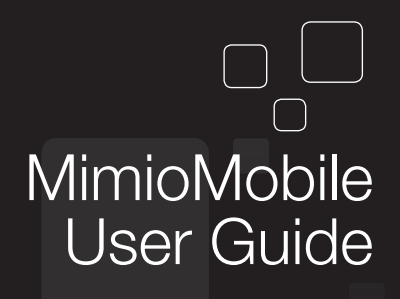

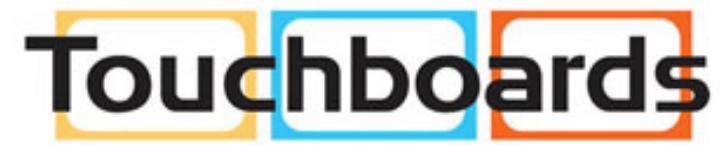

205 Westwood Ave, Long Branch, NJ 07740 Phone: 866-94 BOARDS (26273) / (732)-222-1511 Fax: (732)-222-7088 | E-mail: sales@touchboards.com

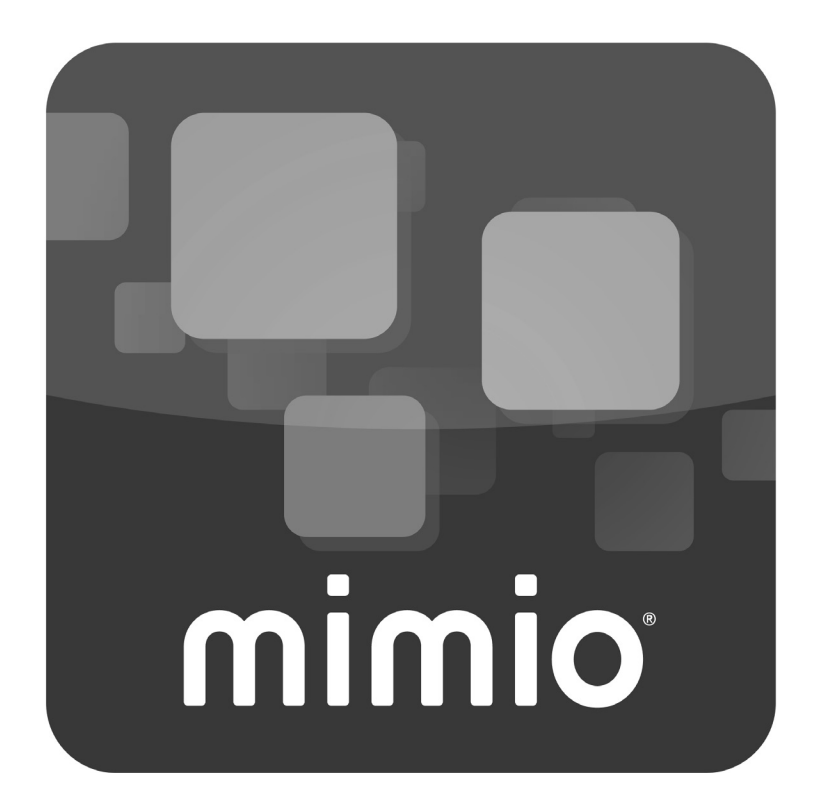

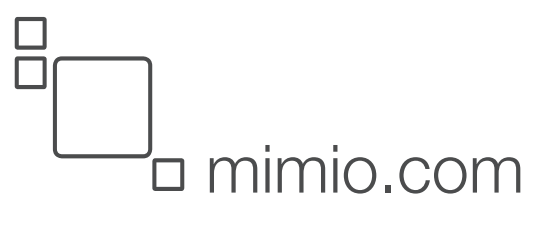

© 2013 Mimio. All rights reserved. Revised 7/18/2013.

No part of this document or the software may be reproduced or transmitted in any form or by any means or translated into another language without the prior written consent of Mimio.

Mimio, MimioClassroom, MimioTeach, MimioCapture, MimioVote, MimioView, MimioHub, MimioBoard, MimioPad, MimioMobile, MimioProjector, and MimioStudio are registered marks in the United States and other countries. All other trademarks are the property of their respective holders.

Apple, iPad, iPhone, iPod touch and App Store are trademarks of Apple Inc., registered in the U.S. and other countries.

Android and Google Play are trademarks of Google Inc.

# **Contents**

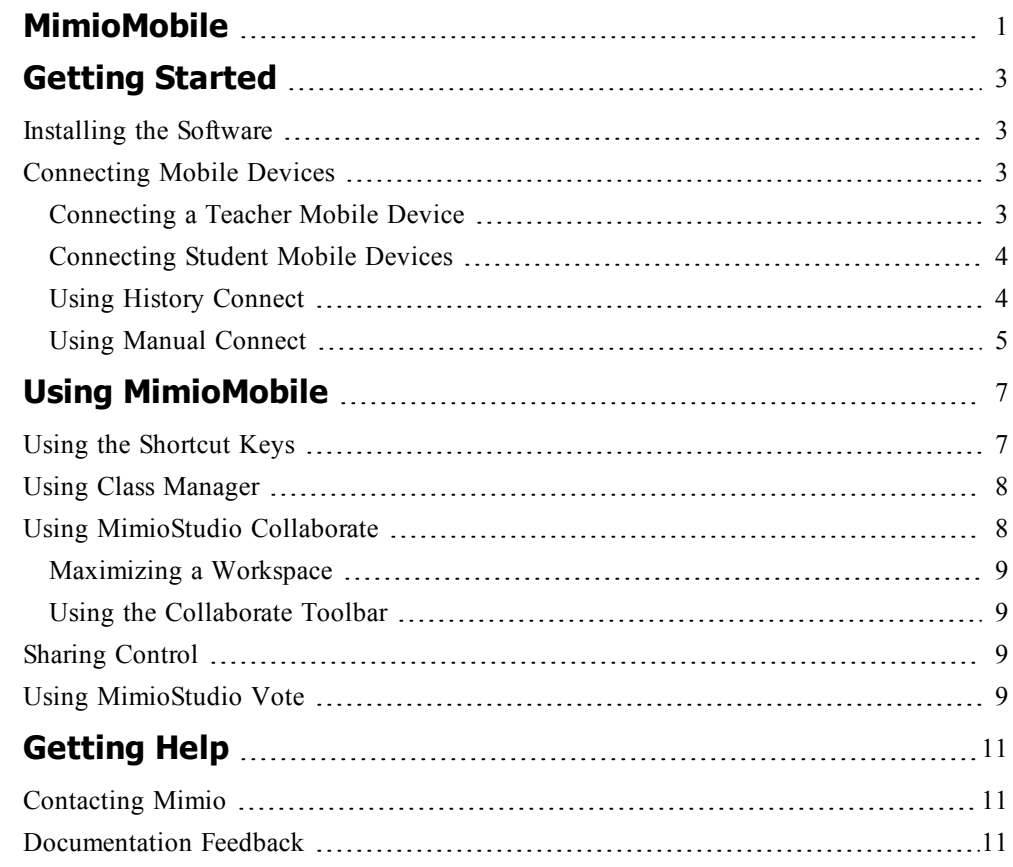

# **MimioMobile**

<span id="page-4-0"></span>Using the MimioMobile app on a mobile device, teachers and students can collaborate using interactive whiteboard lessons. The MimioMobile app can be used alone with MimioStudio software or in conjunction with MimioTeach interactive system and other MimioClassroom products.

The MimioMobile app is available for the following devices:

- $\blacksquare$  iPad<sup>®</sup> 2 or later, running iOS 5 or later
- iPhone® 4 or later, running iOS 5 or later
- n iPod touch<sup>®</sup> 4th generation or later, running iOS 5 or later
- Mobile device running Android™ 3.0 (Honeycomb) or later

MimioMobile can be used by both students and teachers. Teachers can pass desktop control to any student mobile device and initiate group activities so that all students with a mobile device can simultaneously participate in an activity. Students can also use a mobile device with MimioMobile in place of a MimioVote unit.

o a Mobile devices with the MimioMobile app can be used in conjunction with the new MimioPad tablet.

For information about the MimioPad tablet, see the MimioClassroom User Guide.

# **Getting Started**

<span id="page-6-0"></span>Review the following sections for more information about getting started with MimioMobile.

- **n** [Installing](#page-6-1) the Software
- [Connecting](#page-6-2) Mobile Devices

# <span id="page-6-1"></span>**Installing the Software**

To start using MimioMobile, you must first do the following:

- <sup>n</sup> Download and install MimioStudio software from the Mimio Web site at [www.mimio.com.](http://www.mimio.com/)
- <sup>n</sup> Install the MimioMobile app on the teacher mobile device and on each student mobile device. The MimioMobile app is available from the Apple App Store<sup>™</sup> and the Google Play™ Store.

### **To activate the software**

- 1. From MimioStudio Notebook do one of the following:
	- <sup>l</sup> **(Windows and Linux)** Choose **About MimioStudio** from the **Help** menu.
	- <sup>l</sup> **(Mac)** Choose **About MimioStudio** from the **Notebook** menu.
- 2. Under Installed Software, select one of the following:
	- **MimioMobile** to activate MimioMobile
	- **MimioStudio** to activate MimioStudio
- 3. Enter the software license number in the **License Number** box.
- 4. Click **OK** to activate the software.

### <span id="page-6-2"></span>**Connecting Mobile Devices**

Once you have installed MimioStudio software and the MimioMobile app, you can connect the teacher and student mobile devices to your computer.

### <span id="page-6-3"></span>**Connecting a Teacher Mobile Device**

You can quickly connect a teacher mobile device to your computer using the MimioStudio Mobile Settings or Preferences.

#### **To connect the teacher mobile device**

- 1. Do one of the following:
	- <sup>l</sup> **(Windows and Linux)** Start MimioStudio Settings.
	- <sup>l</sup> **(Mac)** Start MimioStudio Preferences.
- 2. Select **Mobile**.
- 3. Tap  $\overline{\mathsf{min}}$  on your mobile device to start MimioMobile.
- 4. Under **Connection Methods**, tap **QR scan**.
- 5. Tap the QR code image on the mobile device to launch the camera.
- 6. Align the guides on the device screen with the QR code in **MimioStudio** to scan the QR code.

The device connects to your computer and the desktop is displayed on your mobile device.

#### <span id="page-7-0"></span>**Connecting Student Mobile Devices**

You can connect student mobile devices using MimioStudio Class Manager.

#### **To connect a student mobile device**

- 1. Do one of the following to start Class Manager:
	- **•** From MimioStudio Tools, click the **Applications** button,  $\mathbb{Z}$ , and then choose  $\mathbb{Z}$ **Class Manager**.
	- **(Windows)** From the taskbar, right-click **D**, and then choose **Class Manager**.
	- (Linux) From the notifications area, right-click  $\mathcal{V}$ , and then choose  $\mathcal{L}$ **Class Manager**.
	- **(Mac)** From the menu bar, click **a** and then choose **CL** Class Manager.
- 2. Select the class to connect the device for, and then click **Start Class**.
- 3. Tap  $\frac{1}{\text{minic}}$  on the student device to start MimioMobile.
- 4. Under **Connection Methods**, tap **QR scan**.
- 5. Tap the QR code image on the mobile device to launch the camera.
- 6. Align the guides on the device screen with the QR code in **MimioStudio** to scan the QR code.
- 7. On the mobile device, tap the name of the student using the device.
- 8. Tap **Yes** to confirm the selection.

### <span id="page-7-1"></span>**Using History Connect**

When you connect a mobile device to a computer, your connections are saved in the MimioMobile connection history. You can use this history to quickly reconnect your mobile device.

Connections to Anonymous classes are not saved to the connection history.

#### **To connect your mobile device using connection history**

- 1. Tap  $\lim_{m \to \infty}$  on your mobile device to start MimioMobile.
- 2. Under **Connection Methods**, tap **History**.
- 3. Select the class or teacher computer to connect to.

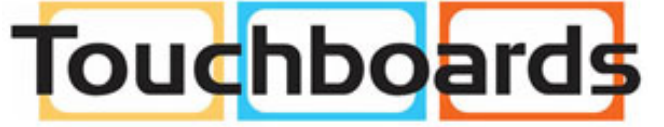

205 Westwood Ave, Long Branch, NJ 07740 Phone: 866-94 BOARDS (26273) / (732)-222-1511 Fax: (732)-222-7088 | E-mail: sales@touchboards.com

### <span id="page-8-0"></span>**Using Manual Connect**

You can connect your mobile device to your computer manually, without scanning the QR code, by entering your network information.

### **To manually connect your mobile device**

- 1. Tap  $\overline{\mathsf{min}}$  on your mobile device to start MimioMobile.
- 2. Under **Connection Methods**, tap **Manual**.
- 3. Tap one of the following:
	- **Teacher** to connect the device as a Teacher device
	- **Student** to connect the device as a Student device
- 4. Enter the required information, and then tap **Connect**.
	- o a The required information to connect as a Teacher device can be found under the QR code in MimioStudio Mobile Settings/Preferences.
	- o a The required information to connect as a Student device can be found under the QR code in Class Manager.

# **Using MimioMobile**

<span id="page-10-0"></span>Review the following sections to learn more about using MimioMobile.

- $\blacksquare$  Using the [Shortcut](#page-10-1) Keys
- **u** Using Class [Manager](#page-11-0)
- **n** Using [MimioStudio](#page-11-1) Collaborate
- **n** Sharing [Control](#page-12-2)
- **u** Using [MimioStudio](#page-12-3) Vote

## <span id="page-10-1"></span>**Using the Shortcut Keys**

Shortcut keys are available across the top of the active area of the mobile device. These keys are always available on a teacher device, but are only available on a student device when the teacher has given the student desktop control. See Sharing [Control](#page-12-2) for more information about sharing desktop control.

The shortcut keys allow you to quickly access features in MimioStudio software.

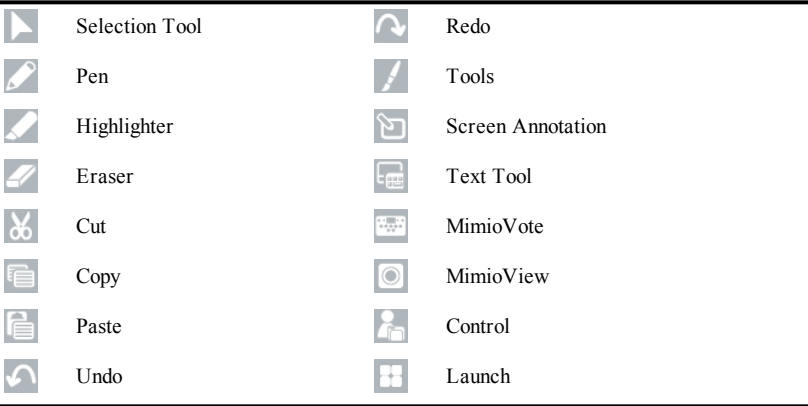

For more information about these features, see the MimioClassroom User Guide.

# <span id="page-11-0"></span>**Using Class Manager**

Using MimioStudio Class Manager, you can view the mobile device connection information, connect student mobile devices, and take class attendance.

For information about connecting student devices, see [Connecting](#page-7-0) Student Mobile Devices.

The following table shows several ways to access Class Manager.

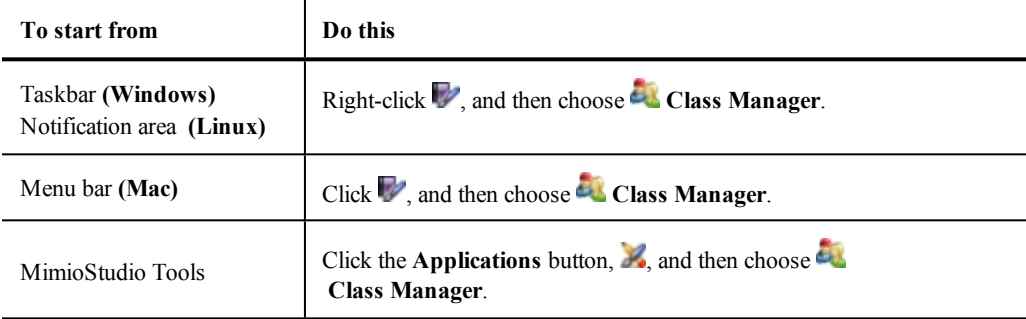

### **To view connection information**

- 1. Select the class to view, and then click **Start Class**.
- 2. If connection information is necessary for troubleshooting, click **Show Details** under the QR code.

## <span id="page-11-1"></span>**Using MimioStudio Collaborate**

Using a mobile device with MimioMobile, you can conduct a group activity. The display automatically divides into individual workspaces, depending on the number of student mobile devices connected to your computer.

You can use Collaborate in one of two ways.

- <sup>n</sup> **Quick Collaborate** displays a blank page for each student
- <sup>n</sup> **Collaborate** displays the current Notebook page for each student

The following table shows several ways to access Collaborate.

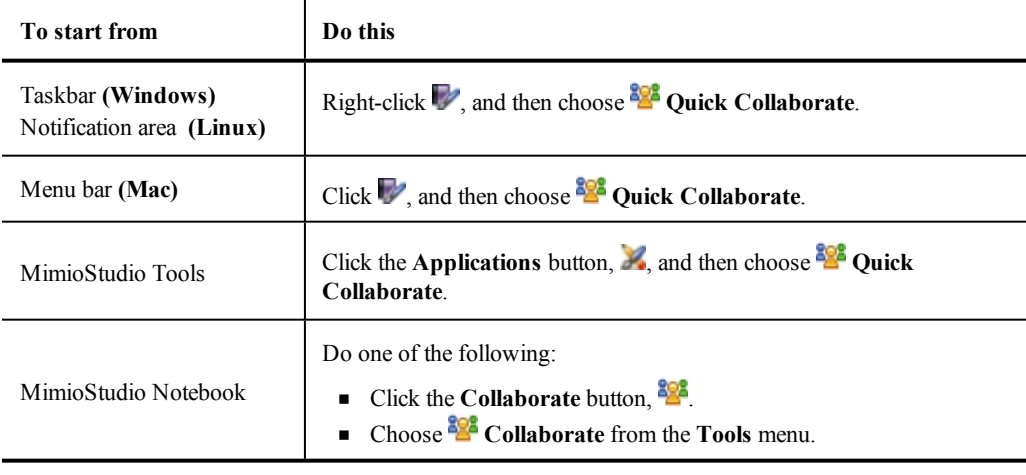

### <span id="page-12-0"></span>**Maximizing a Workspace**

You can maximize a student workspace to highlight an individual workspace for the class.

### **To maximize a workspace**

- $\triangleright$  Click  $\blacksquare$  at the bottom of the workspace to maximize. The selected workspace is displayed in full-screen mode.
- 9 Click  $\mathcal{I}$  to return to viewing all workspaces.

### <span id="page-12-1"></span>**Using the Collaborate Toolbar**

When the teacher starts Collaborate, each student mobile device displays the Collaborate toolbar. Students use the tools available in the toolbar to draw and write in their workspace.

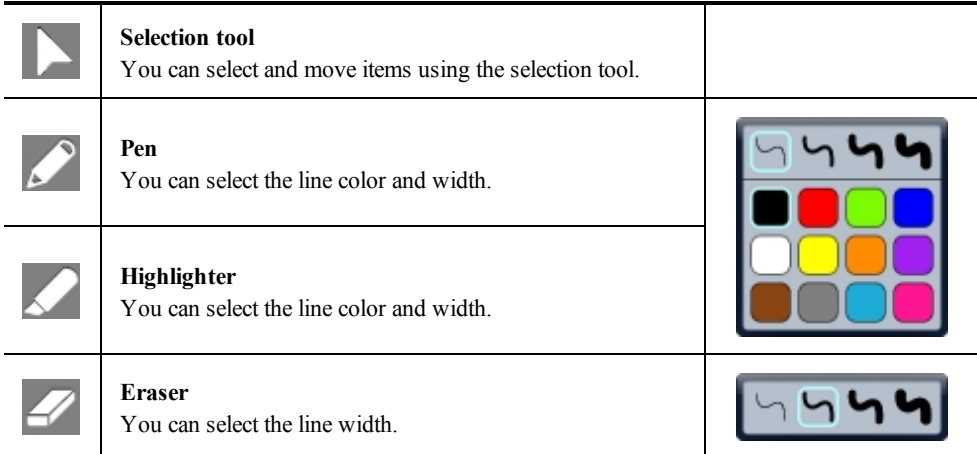

When the teacher exits from Collaborate, each student workspace is automatically archived as a separate MimioStudio Notebook page in the Collaborative Sessions folder in MimioStudio Gallery.

### <span id="page-12-2"></span>**Sharing Control**

You can pass desktop control to any active student mobile device.

#### **To share control**

- 1. Do one of the following:
	- Click the **Applications** button, **A**, and then choose **Control**.
	- $\bullet$  Tap  $\bullet$  on the teacher mobile device.
- 2. Select the student device to pass control to.

# <span id="page-12-3"></span>**Using MimioStudio Vote**

A student mobile device with MimioMobile can be used along with MimioStudio Vote. The student mobile device can be used in place of a MimioVote voting unit. When the teacher starts a Vote activity, the answer choices are displayed on the student mobile device.

For more information about MimioStudio Vote, see the MimioClassroom User Guide.

# **Getting Help**

### <span id="page-14-1"></span>**Contacting Mimio**

<span id="page-14-0"></span>Mimio maintains an Internet Web site that offers support for MimioClassroom products. In addition, Mimio's Technical Support department is available by phone.

**Web site**: [www.mimio.com](http://www.mimio.com/)

**Phone**: (877) 846-3721

Visit the Support section of our Web site at [www.mimio.com](http://www.mimio.com/) to contact us by email.

# <span id="page-14-2"></span>**Documentation Feedback**

We are constantly working to produce the highest quality documentation for our products. We welcome your feedback. Send us your comments or suggestions about our online Help, printed, or PDF manuals.

Please include the following information with your feedback:

- Product name and version number
- <sup>n</sup> Type of document: printed manual, PDF, or online Help
- <sup>n</sup> Topic title (for online Help) or page number (for printed or PDF manuals)
- <sup>n</sup> Brief description of content (for example, step-by-step instructions that are inaccurate, information that requires clarification, areas where more detail is needed, and so on)
- <sup>n</sup> Suggestions for how to correct or improve the documentation

We also welcome your suggestions for additional topics you would like to see covered in the documentation.

Send email feedback to:

[documentation@mimio.com](mailto:documentation@dymo.com?subject=Mimio Documentation Feedback)

Please keep in mind that this email address is only for documentation feedback. If you have a technical question, please contact Customer Service.

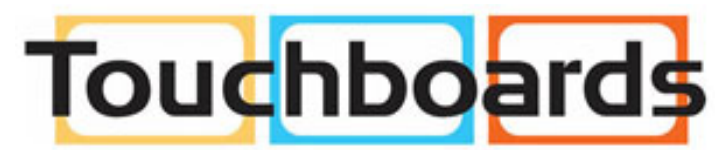

205 Westwood Ave, Long Branch, NJ 07740 Phone: 866-94 BOARDS (26273) / (732)-222-1511 Fax: (732)-222-7088 | E-mail: sales@touchboards.com